# คู่มือการใช้ระบบ E-Service

## ้องค์การบริหารส่วนตำบลบ้านปรก

### 1. เข้าหน้าเว็บไซต์

#### [www.banprok.go.th](http://www.banprok.go.th/)

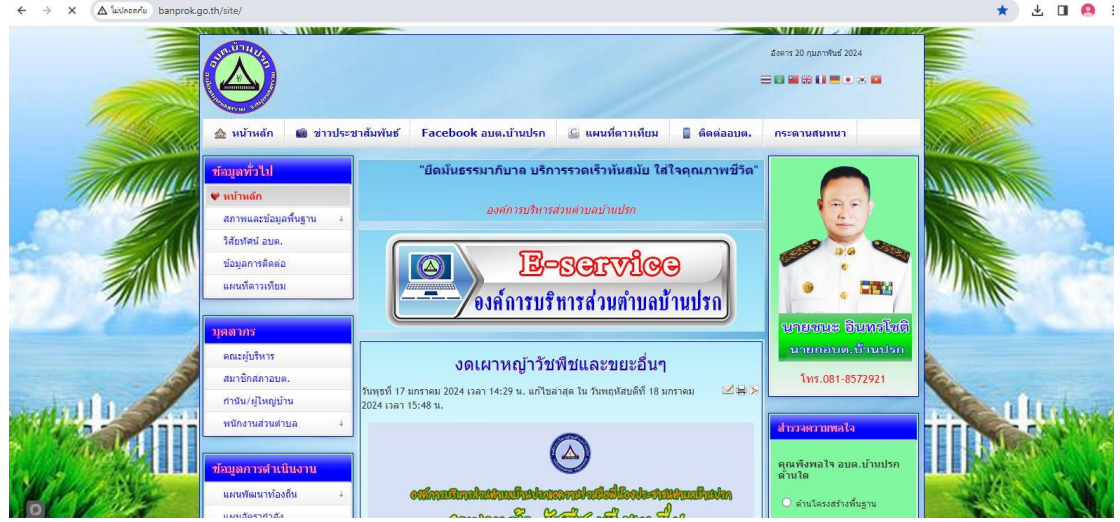

2. เข้าเมนู บริการประชาชน หัวข้อ E-Service แบบรับบริการออนไลน์

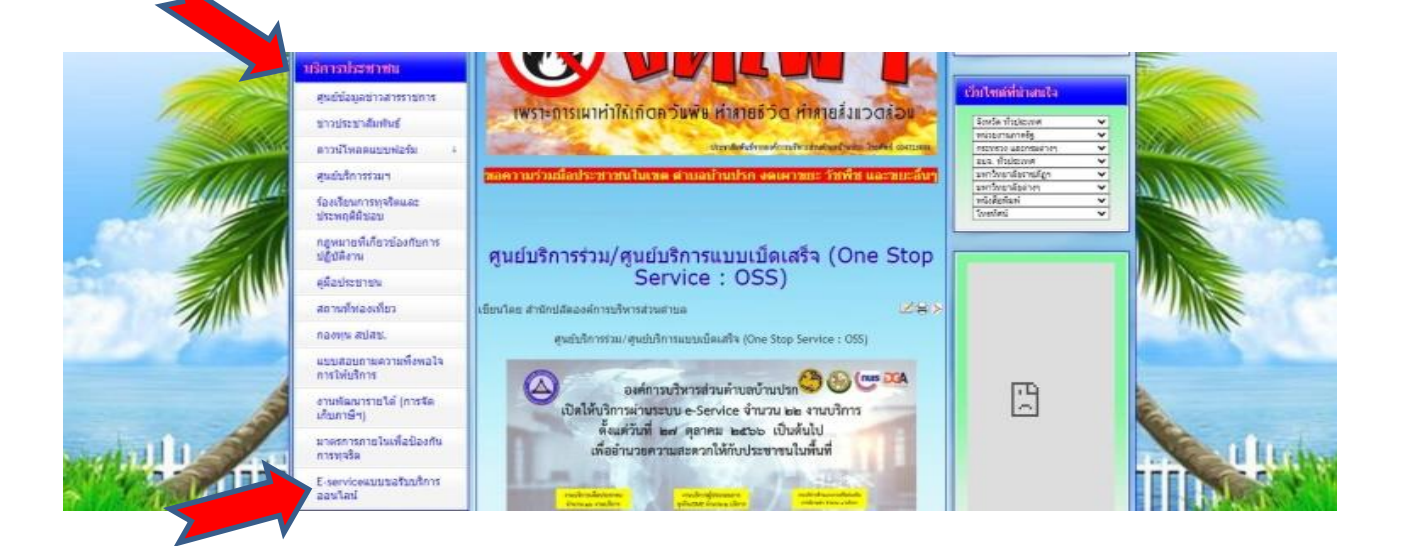

๓. จะเห็นเมนู E-Service จำนวน ๗ รายการ

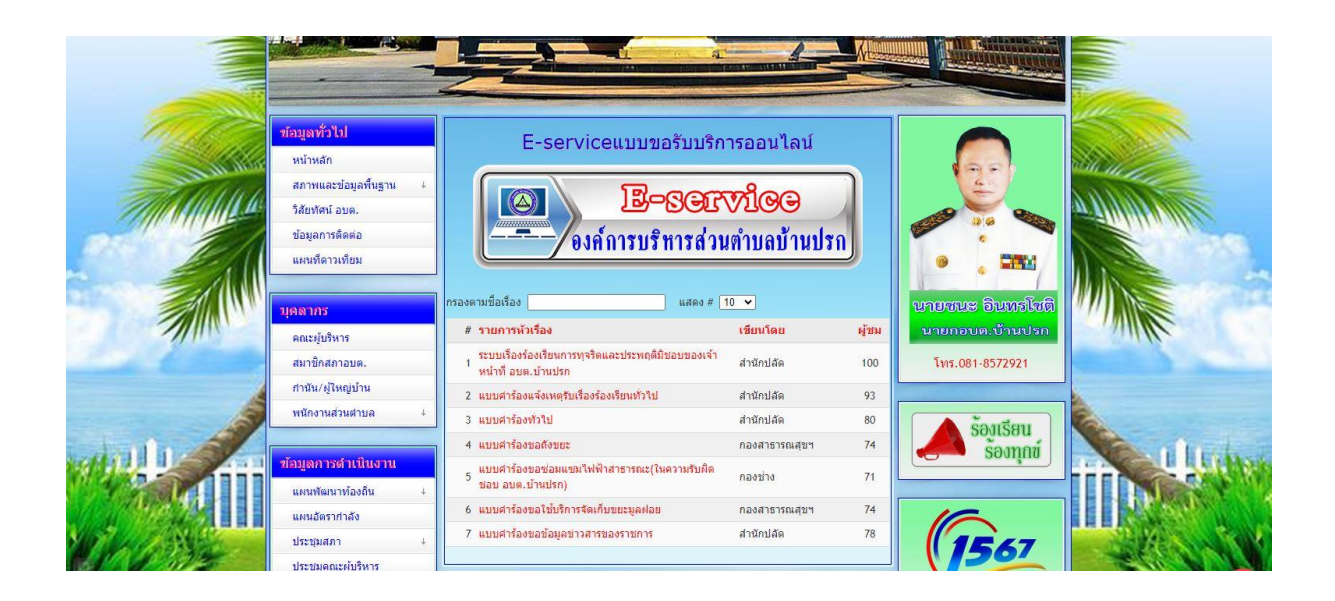

 $\epsilon$ . มีความประสงค์ยื่นคำร้องเรื่องใด ให้คลิกที่คำร้องนั้นๆ จะปรากฏ คิวอาร์โค้ด เพื่อแสกน หรือ คลิกที่คำว่า คลิกที่นี่ เพื่อใช้งาน

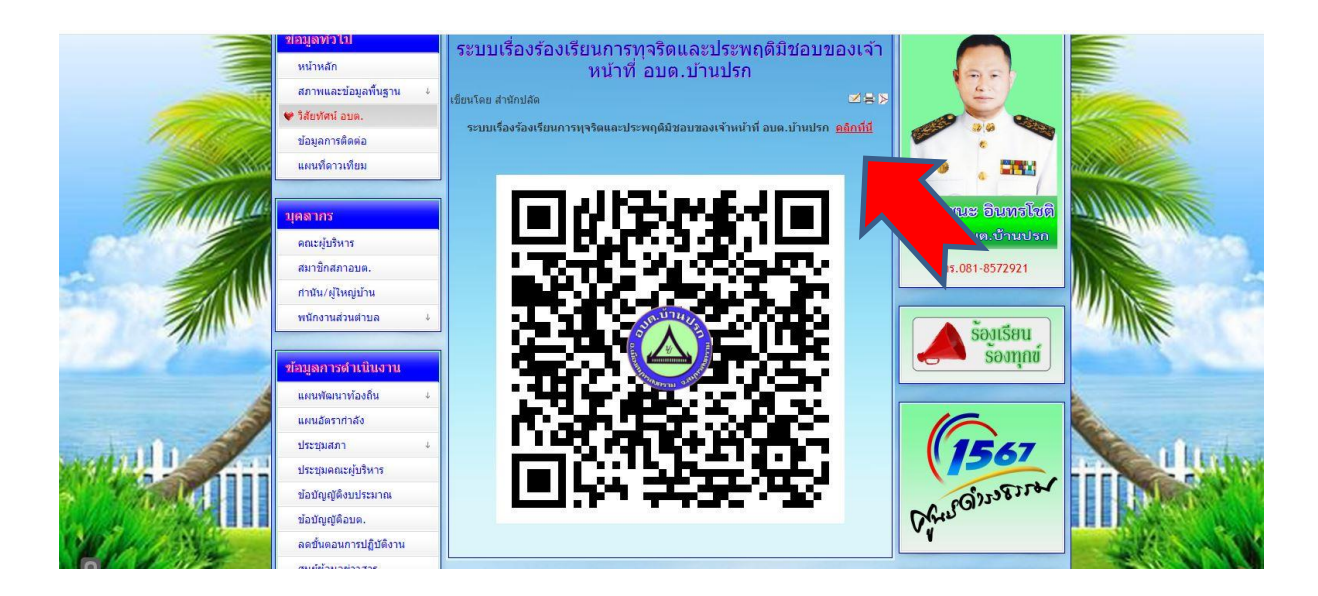

ี ๕. กรอกรายละเอียดตามที่กำหนดให้ครบถ้วนตามแบบฟอร์มที่กำหนด รอเจ้าหน้าที่ติดต่อกลับเพื่อดำเนินการ ต่อไป

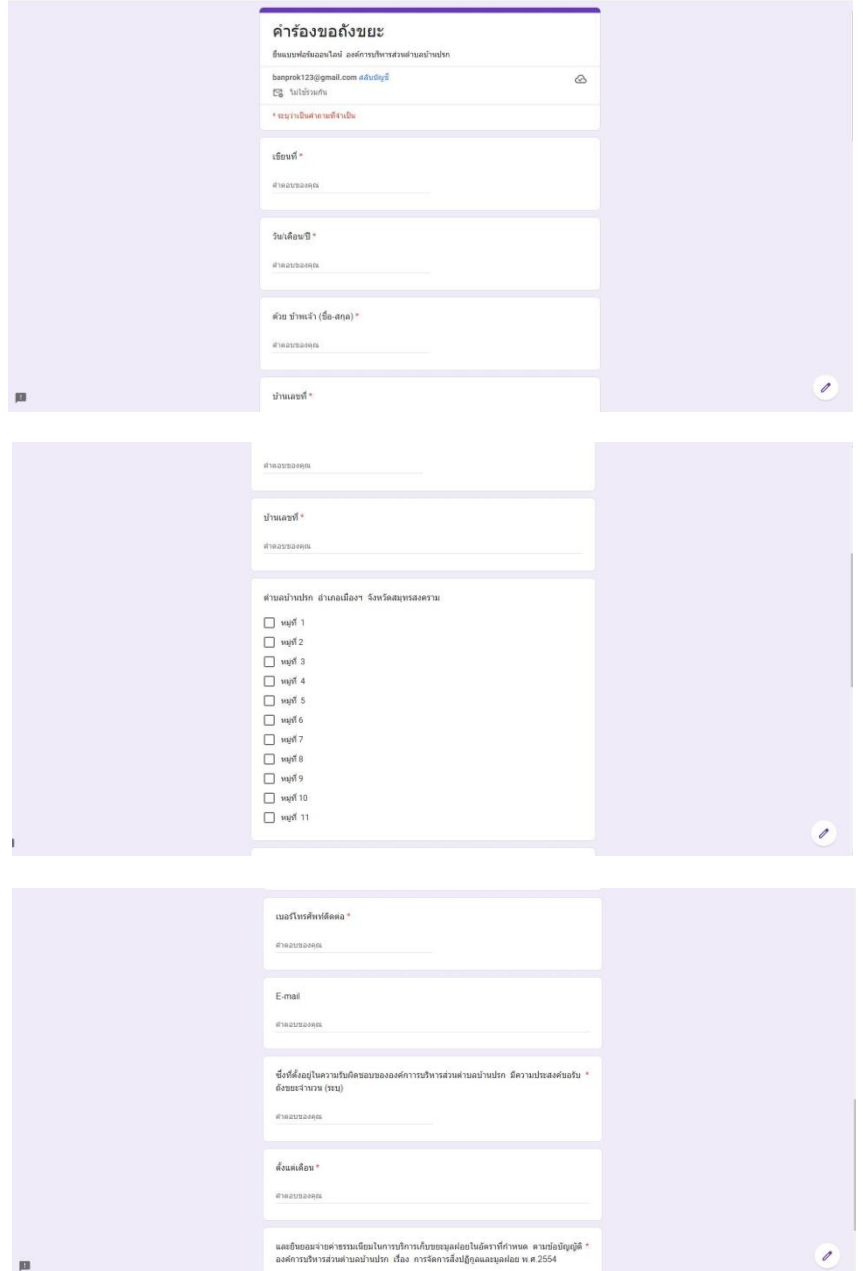

### ขอขอบคุณที่ใช้บริการ E-Service ขององค์การบริหารส่วนตำบลบ้านปรก